#### Why do we use Wonder.Me?

- Our new format "Ask the Instrument" will take place on Wonder
- Social interactions (e.g. breaks) will take place here

- Support by the Conference Office will be done here

Explained on the next pages

#### **Supported Browser:**

Microsoft Edge

Mozilla Firefox

Google Chrome

#### Not supported:

Opera Browser

Safari Browser

To get access to the virtual room please look at the timetable and follow the link that is given there.

You will see the screen below

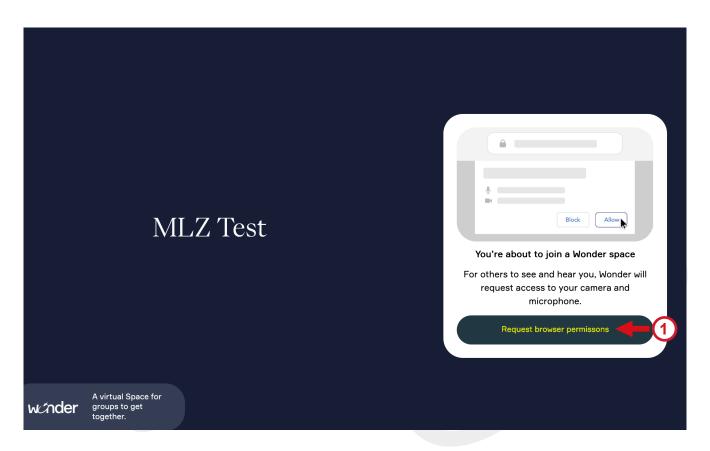

Allow Wonder to get access to your microphone and camera (Details see next page)

### Give permissions for microphone and camera

Images may differ depending on OS and Browser

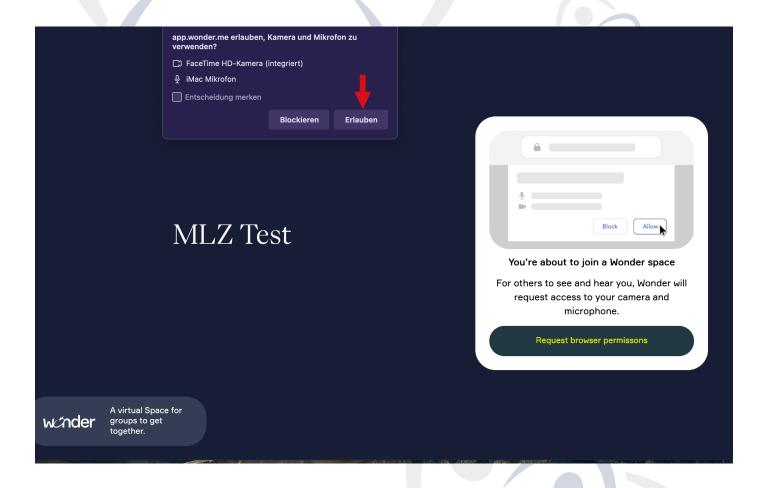

Please Click on "Erlauben" (english: Allow) to give Wonder permission to access your webcam and microphone

### Personalize your avatar and name

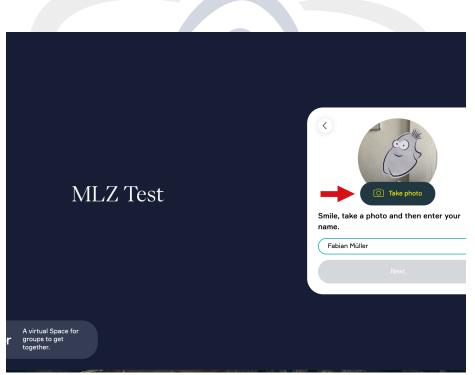

Take a selfie of yourself you can change it afterwards in your Profile settings (see below)

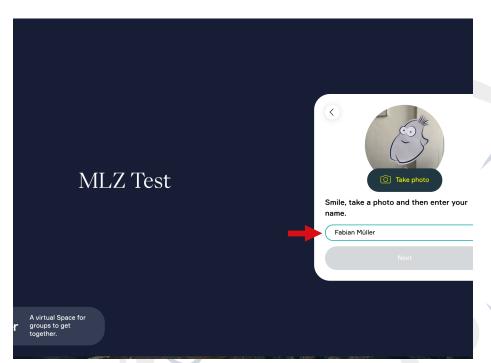

Now type in your name (Full names are preferred for easier communication)

Then press "NEXT"

#### Overview about functions etc.

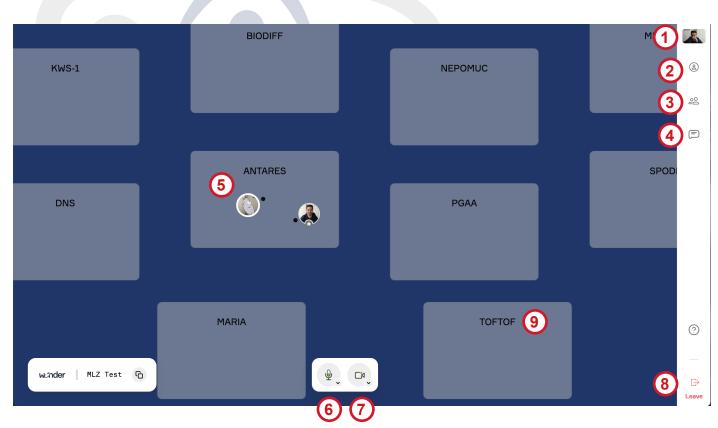

- This is your Video, click on it to make it bigger or drag it somewhere on the screen
- Click here to edit your settings (see next page)
- 3 Click here to see all Participants
- Click here to chat with others (see next page)
- This is your avatar (with white frame)
  The black point shows you "where you are looking"
- (de)mute your microphone
- (7) enable/disable your webcam
- (8) Click to leave the virtual room

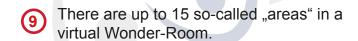

#### Example:

If you want to meet and ask the instrument TOFTOF than just move your avatar to the brighter coloured area called "TOFTOF"

### **Settings and Chat**

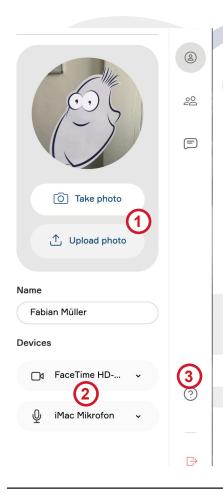

- Click here if you want to change your picture
  - Options: Take a new picture
    - Upload a picture
  - Click here if you want to change the input source of your audio and video

Click here if you want have a problem with Wonder.Me and visit the Help site

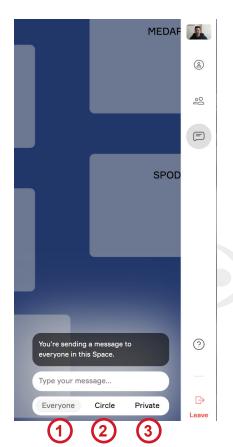

- Click here if you want to chat with every participants
- 2 "Circle" is explained on the next pages

To start a private chat with another participant, just go with your mouse over his/her avatar and click on the small image.

To chat private look at the image below this text

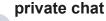

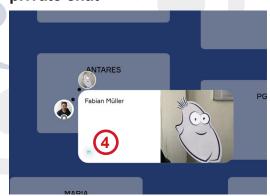

#### Circle

#### How it works:

To start a circle just move your avatar to the person you want to meet until you can see a bigger circle arround your avatars OR just click on the persons' avatar

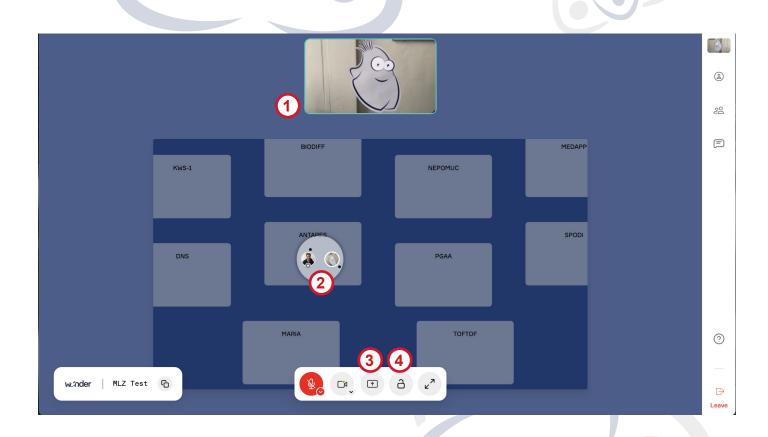

- 1 You can see the video of the other participant
- 2 You can see all participants in your circle
- 3 You can start Screensharing with everyone in your circle
- 4 You can change your circle into private mode, so others cannot enter your circle

## Conference Office and Breaks at Wonder.Me

### Looking for help?

The MLZ User Office will also be in the Room.

Just look for three avatars that have GhOST as a profile picture to get in touch with us. Come and join our circle to ask your questions or if you just want to talk with us!

There will be also an "area" named "Conference Office" you will find us there.

We are available during the whole meeting, so do not hesitate to get in touch with the MLZ User Office.

#### **Breaks**

Between and after the different sessions there will be time to have small talk or even a private chat (private circle see above) with all other users.

We will use the same room for all virtual interactions and edit the name of the "areas"

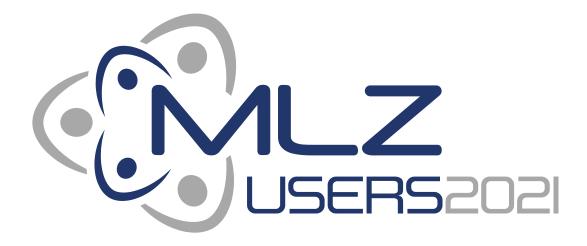